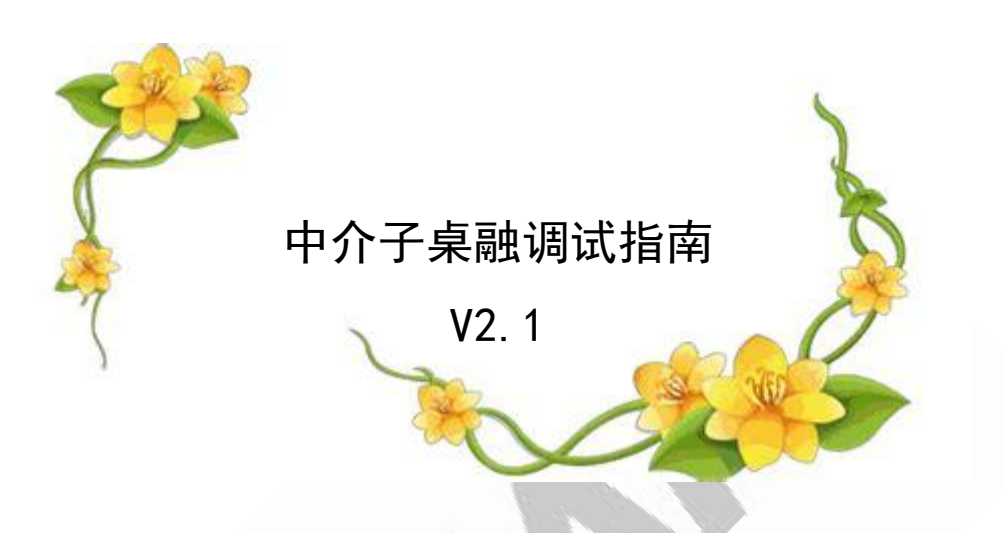

# 目录

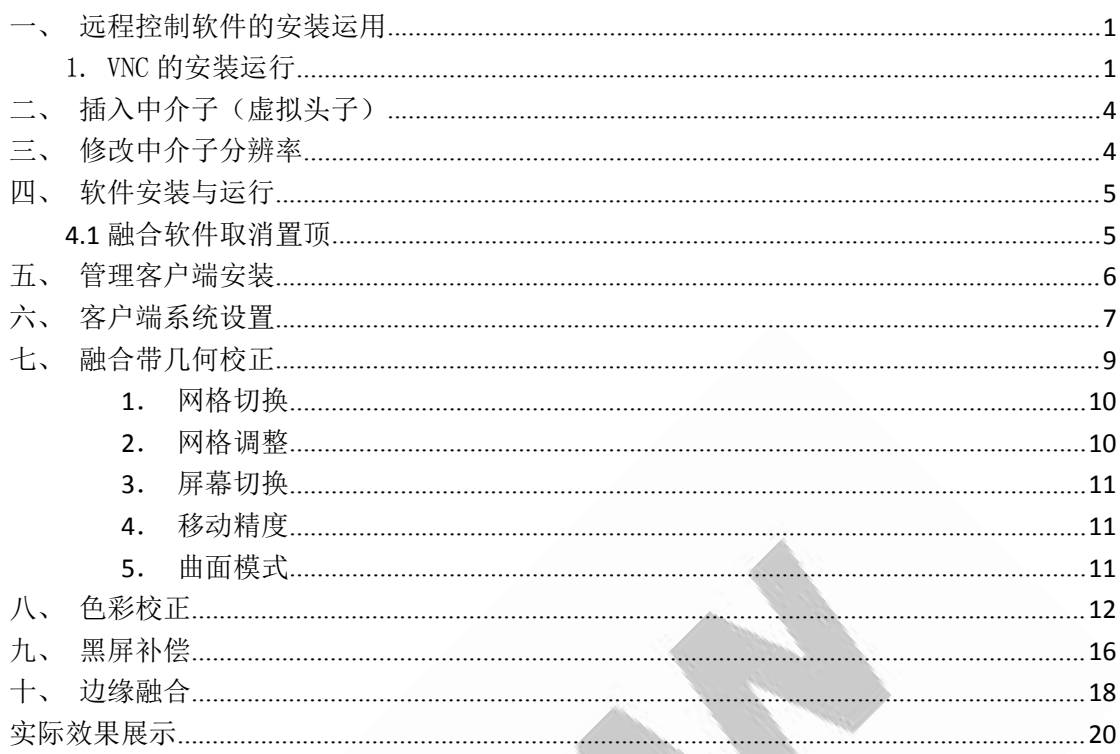

调试之前请根据实际情况选择是否关闭电脑防火墙(防火墙 一般会阻挡掉控制端的命令)、是否固定 ip 地址、是否更改 电脑睡眠时间。本指南分融合调试前基础设置(不需全部设 置看实际情况选择,仅供参考)和融合调试步骤两小部分(具 体请从第 7 页开始看)

## <span id="page-2-0"></span>一、远程控制软件的安装运用

#### <span id="page-2-1"></span>1. VNC 的安装运行

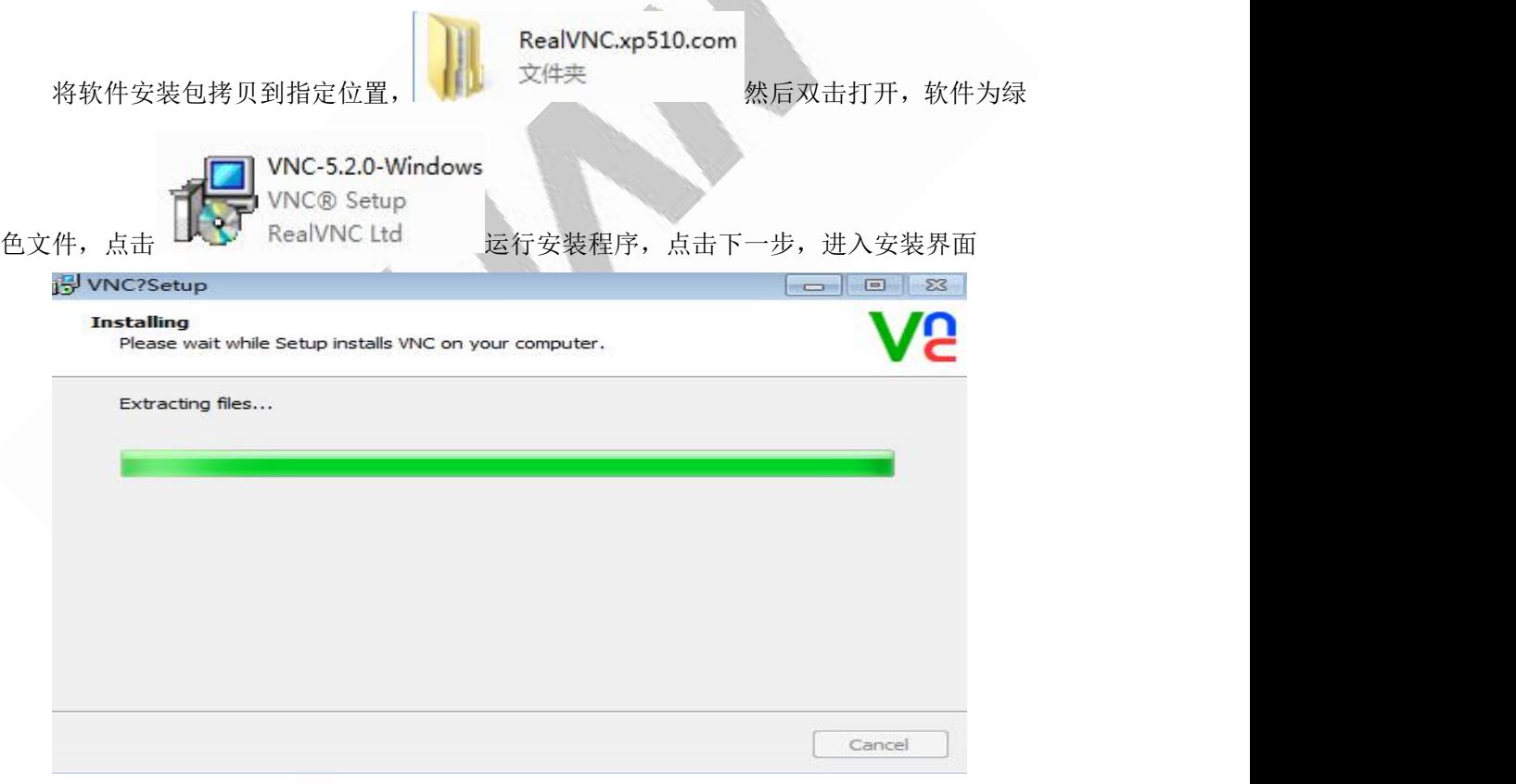

点击完成,进入以下界面,通过图 1-4 红框里文档里的 **Key** 码给 **vnc** 授权就可以了

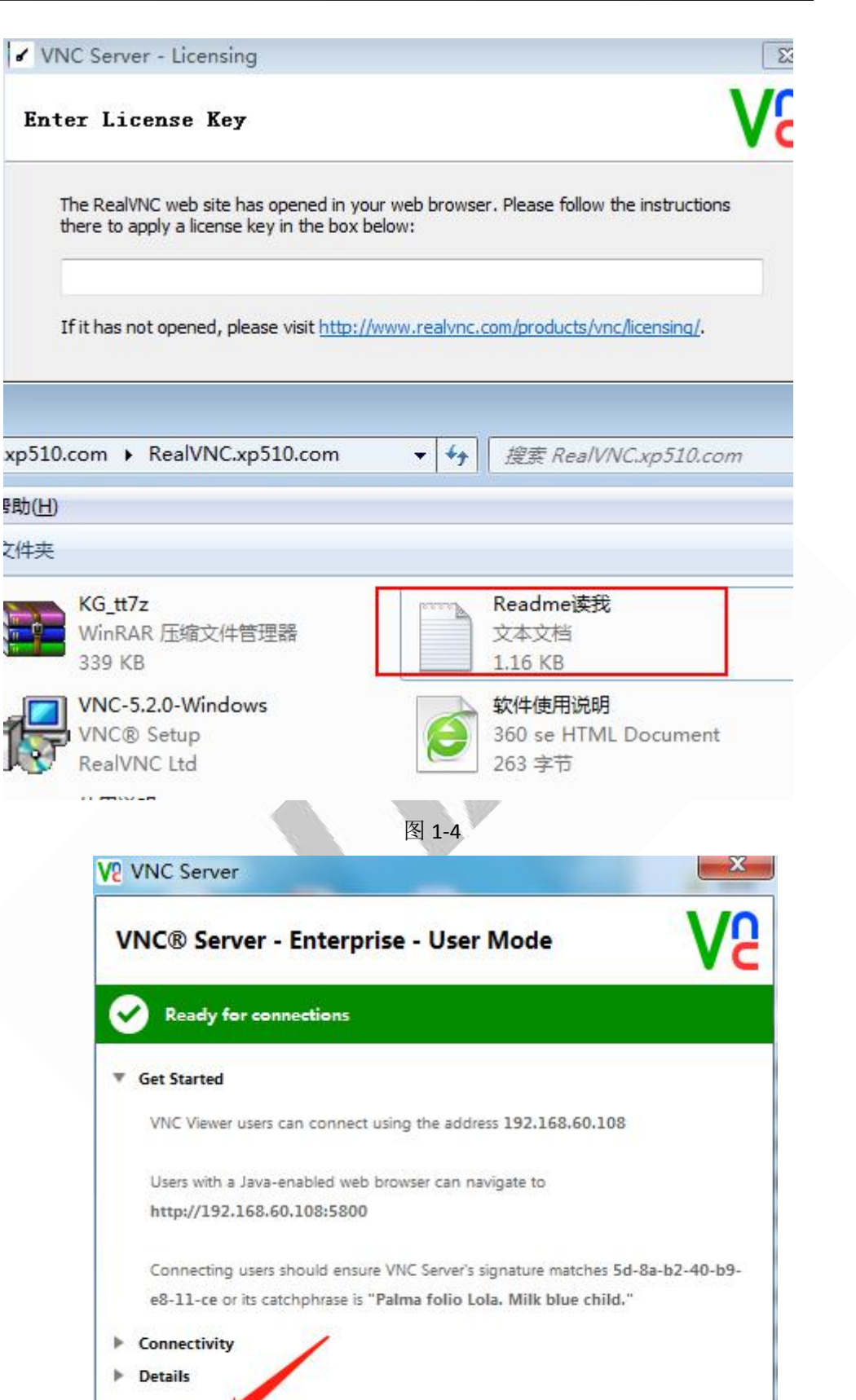

授权完成后在弹出框里点击'More→Options'跳出如下图所示界面,

More...

Hide

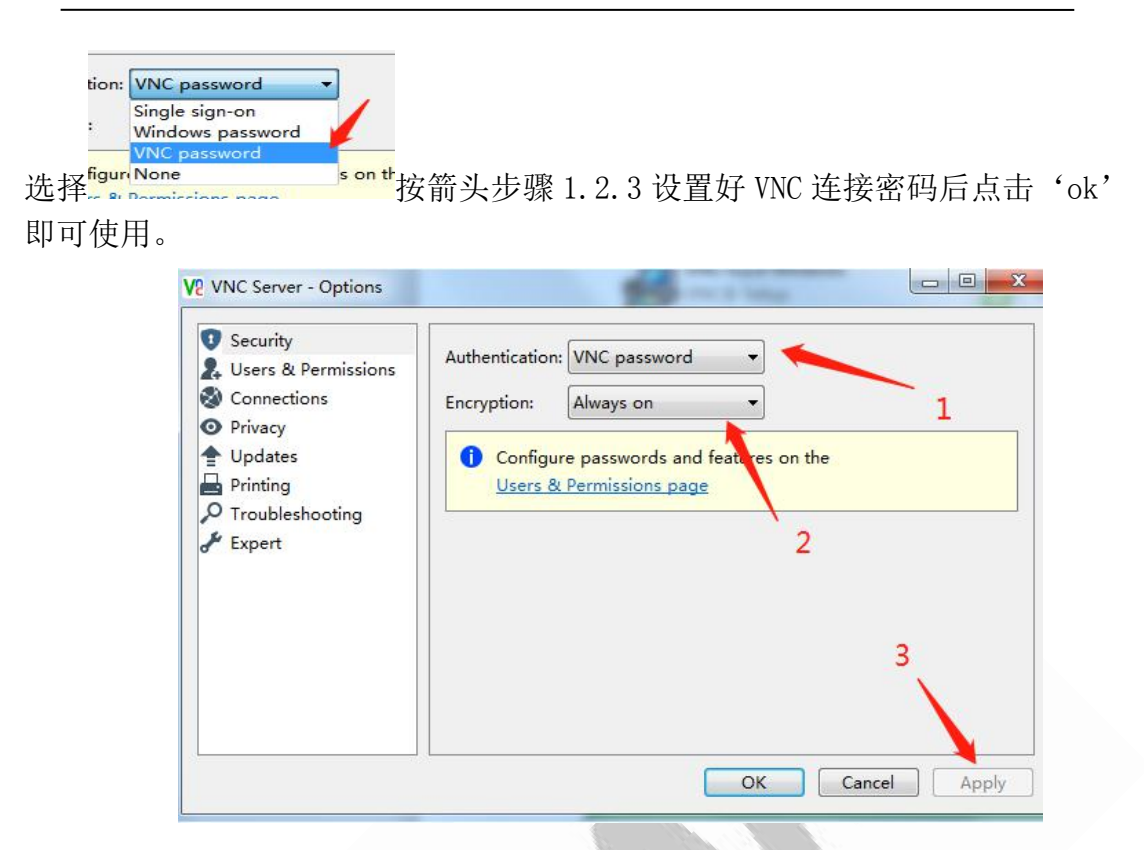

## 2. Teamviwer 和向日葵的安装运用

百度搜索 Teamviwer 或者向日葵,下载安装完成后,双击 EXE 应用程序文件运行即可。

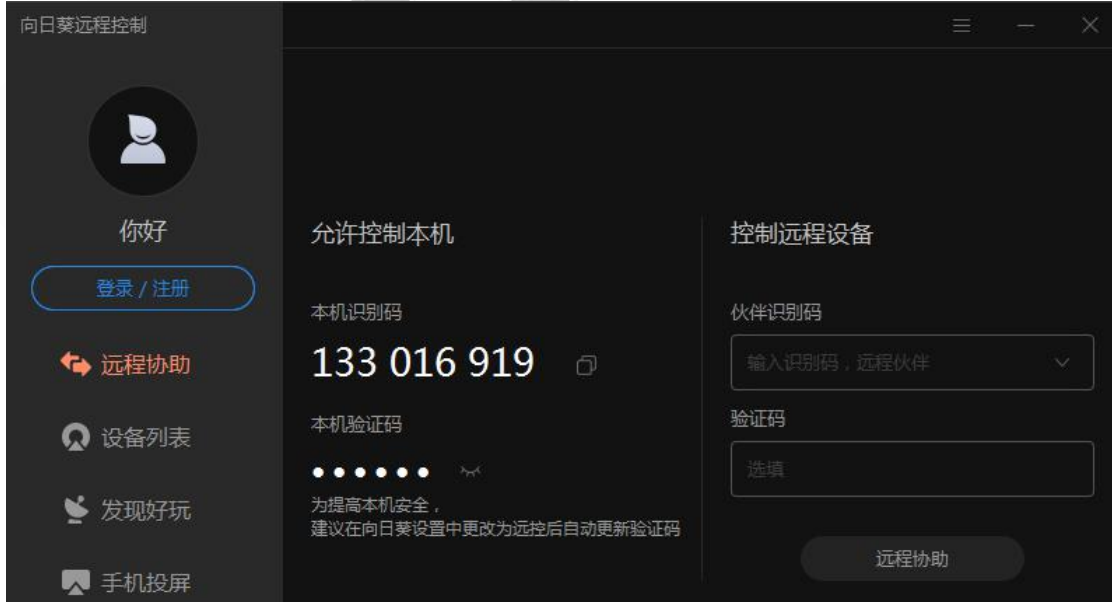

向日葵远程控制界面

做融合之前的基本设置已操作完成,接下去是融合调试步骤

(以下设置以 WIN7 系统为例)

## <span id="page-5-0"></span>二、插入中介子(虚拟头子)

中介子做桌融需要笔记本和融合主机先连接上,笔记本上能看到融合主机的桌 面。可安装 VNC、tearmwere、向日葵远程操控

在融合主机显卡上插入虚拟头子(中介子)后,

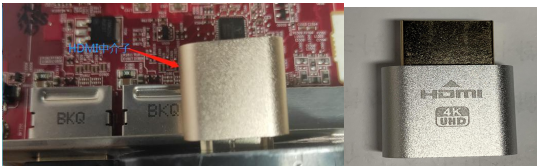

屏幕分辨率界面会多分出来一个显示屏(此处

为显示屏 3)显示器 3 的分辨率是 1、2 显示器分辨率之和, 将显示屏 3 拉至最前面后设为 主显示器,点击应用。

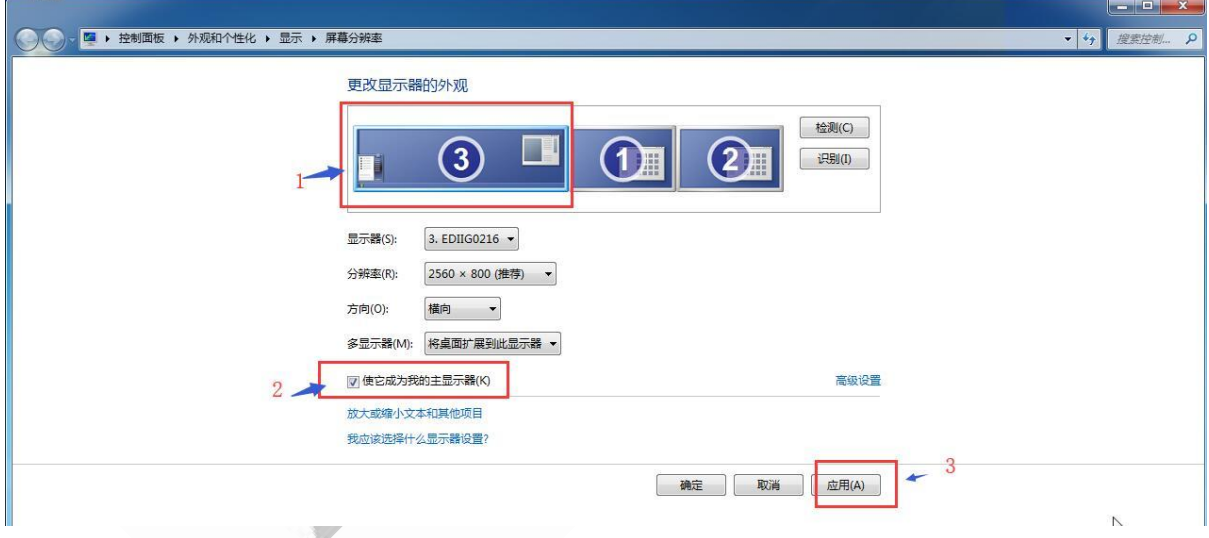

# <span id="page-5-1"></span>三、修改中介子分辨率

更改显示器 3 分辨率,显示器 3 本身有合适的分辨率则直接选取,如无合适 的请在显卡上自定义分辨率后再选取。

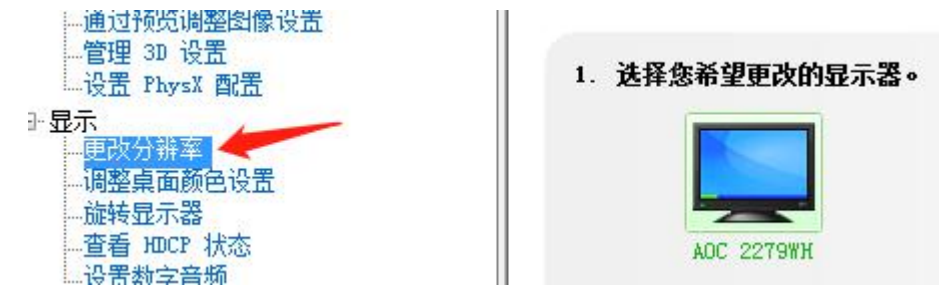

# <span id="page-6-0"></span>四、软件安装与运行

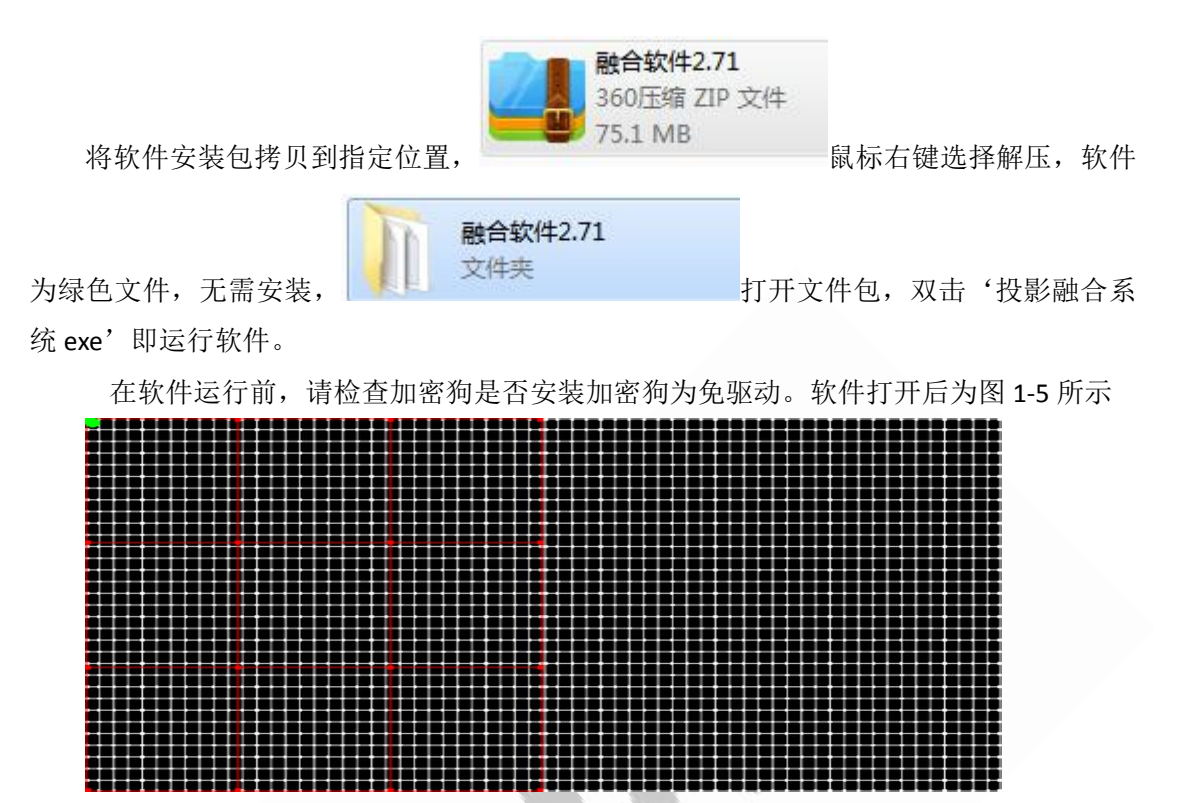

图 1-5

画面显示为此画面,表示软件可以正常运行,如果出现白色或者其他画面跳错,请检 查客户端是否有损坏,或者加密狗是否正常工作。图 1-5 为正常工具界面

### <span id="page-6-1"></span>**4.1** 融合软件取消置顶

#### 如是笔记本开管理端做调试,此步骤可忽略不做修改

用无线键鼠对着屏幕调融合的话,则需要先取消融合软件界面默认置顶。打开融合软件 包,双击融合软件包,以<mark>记事本形式</mark>打开'config'文件:如下图所示

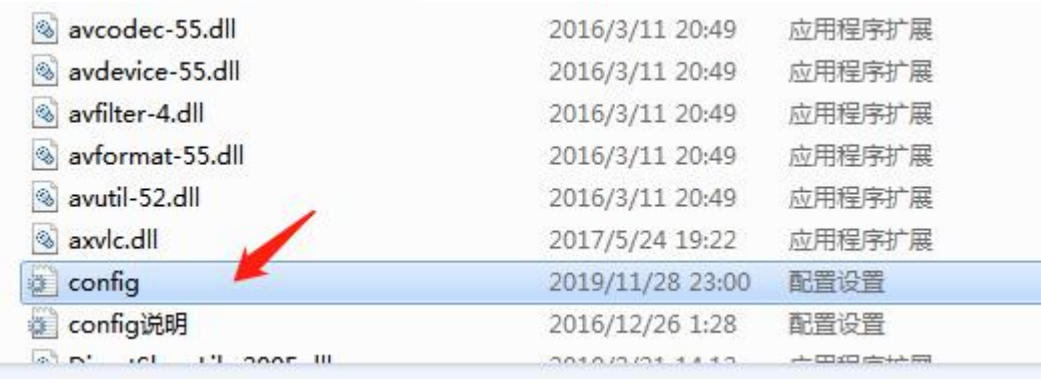

<mark>找到'TOPMost=1', 将 1 改为 0 后保存设置。</mark>

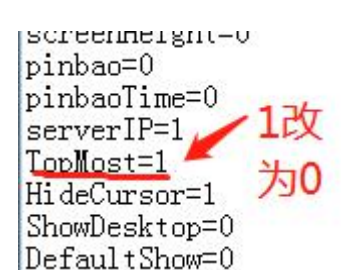

### <span id="page-7-0"></span>五、管理客户端安装

调试终端(即管理客户端)运行的环境中<mark>需要安装.netframework4.0 以上版本的框架</mark>, 才能够正常运行, 如缺少请至网上下载或者联系客服获取, 双击打开文件包

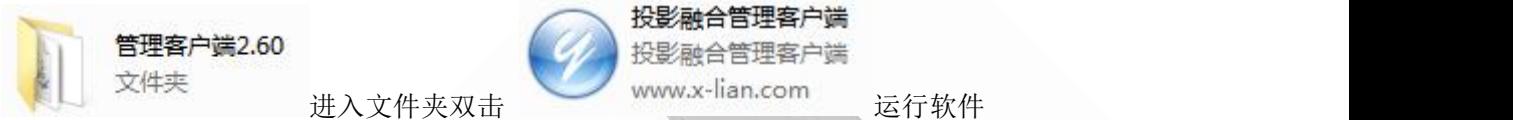

(笔记本调试的将管理客户端文件包复制到笔记本上运行软件即可)

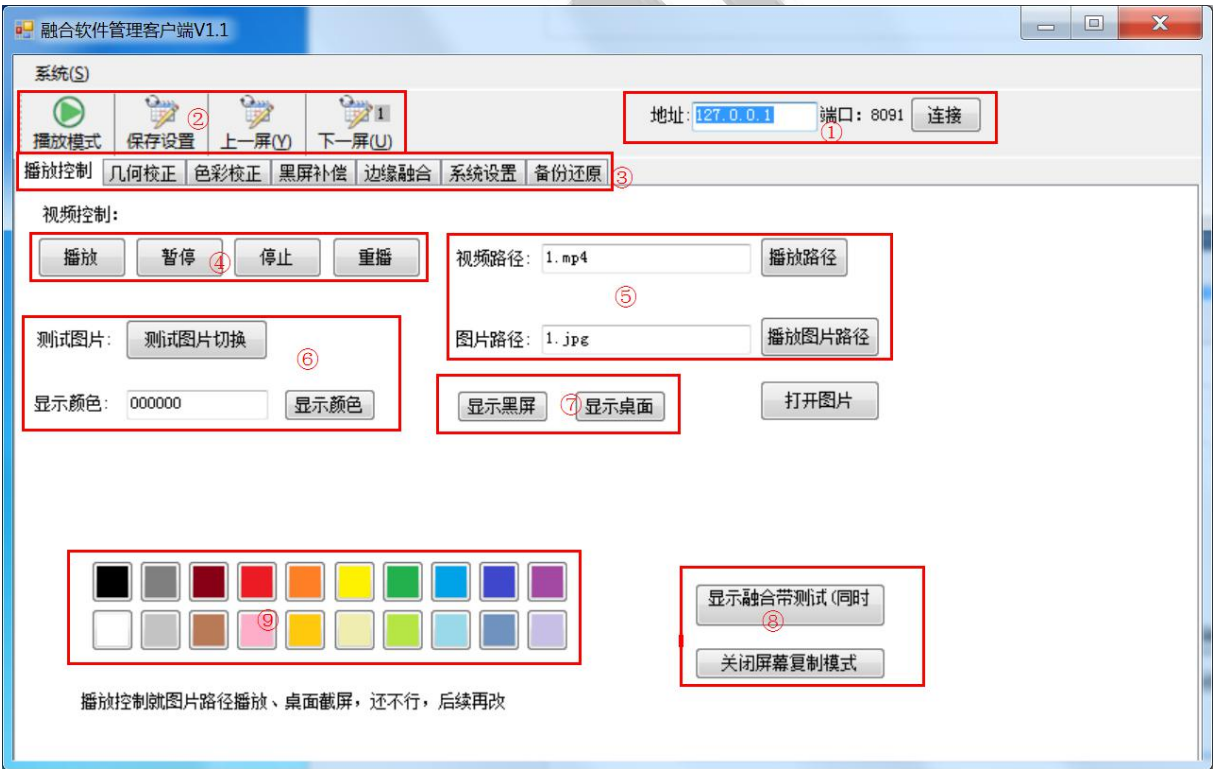

1-6 图

注: 如果调试终端与融合软件不在同一台机器上运行(例:调试 终端在笔记本运行,融合软件程序在融合主机上运行,则需在'地址' 栏①填入融合主机的 IP)

### <span id="page-8-0"></span>六、客户端系统设置

#### 以两台投影仪(单台分辨率为 1024\*768)横向投影为例

运行融合软件后,管理客户端界面按照图 1-7 的步骤来设置,由 1 至 5 一步步来设置。 首先在 1 处输入融合主机的 ip 地址, 点击连接(笔记本和融合主机必须在同一网络下, 无 外网可以搭建一个局域网);然后如图 1-7 所示一步步设置,选择自定义, X 和宽的数值是 一样的,融合带宽度按照现场重叠的格数设置,重叠几格设几格(如重叠 4 格半设置重叠 4 格),屏幕网格数设为16格(沙盘投影除外设32格)默认状态点桌面,通道数几行几列正 确选择,融合方式点普通截屏,后面的全点平面,全部设置完点击左上角的"保存设置"按 钮保存。

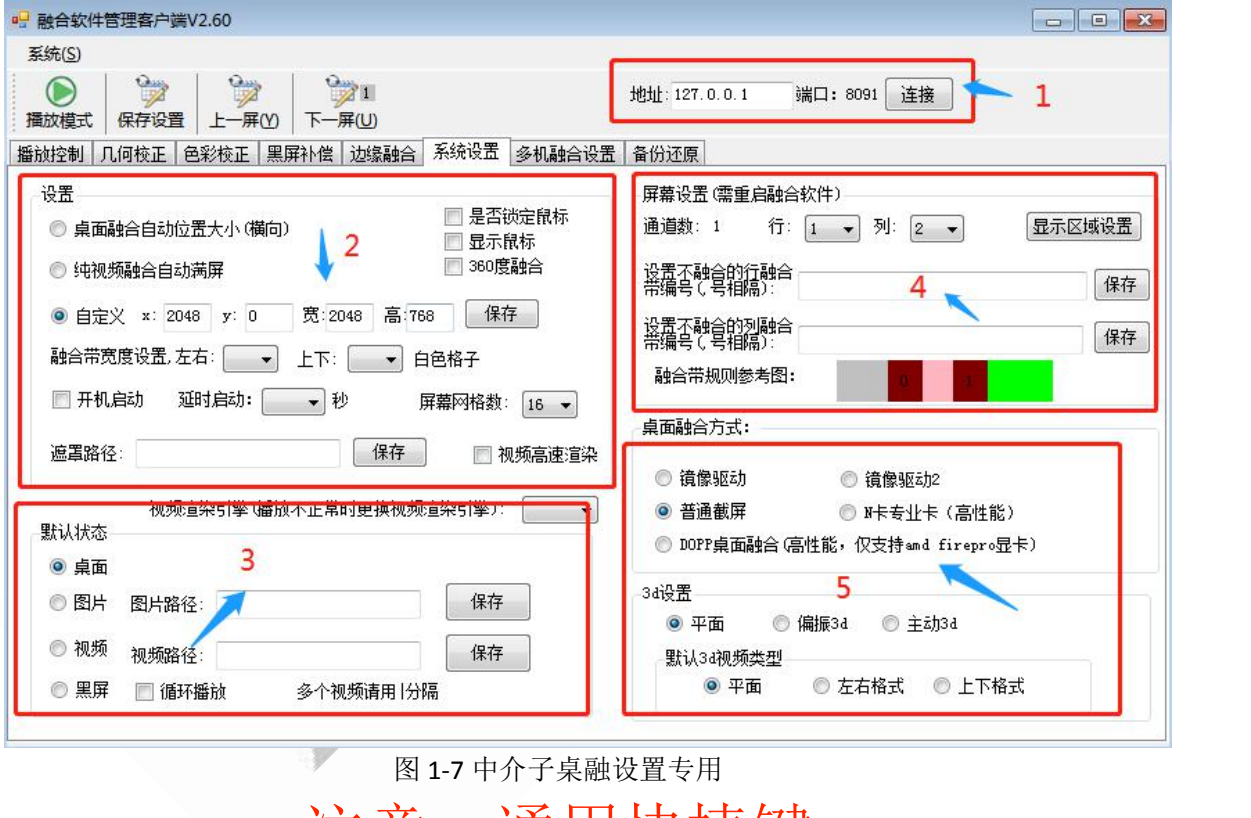

注意:通用快捷键

### Alt + Tab:切换任务栏 Alt + F4:关闭软件

(1) 在管理客户端右上角地址栏填入对应主机的 ip, 点击连接

地址: 192.168.10.14 端口: 8091 连接

#### (2)在设置栏填写正确的数据

锁定鼠标和显示鼠标都不勾选。选择自定义,填写 x=2048 v=0 宽=2048 高=768 点 击保存,融合带宽度按照现场重叠的格数<mark>在左右处选择</mark>,重叠几格设几格(如重叠 4 格半设 置重叠 4格)如不清楚重叠格数左右先设为 1,上下设为 0; 开机启动先不勾选;屏幕网格

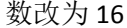

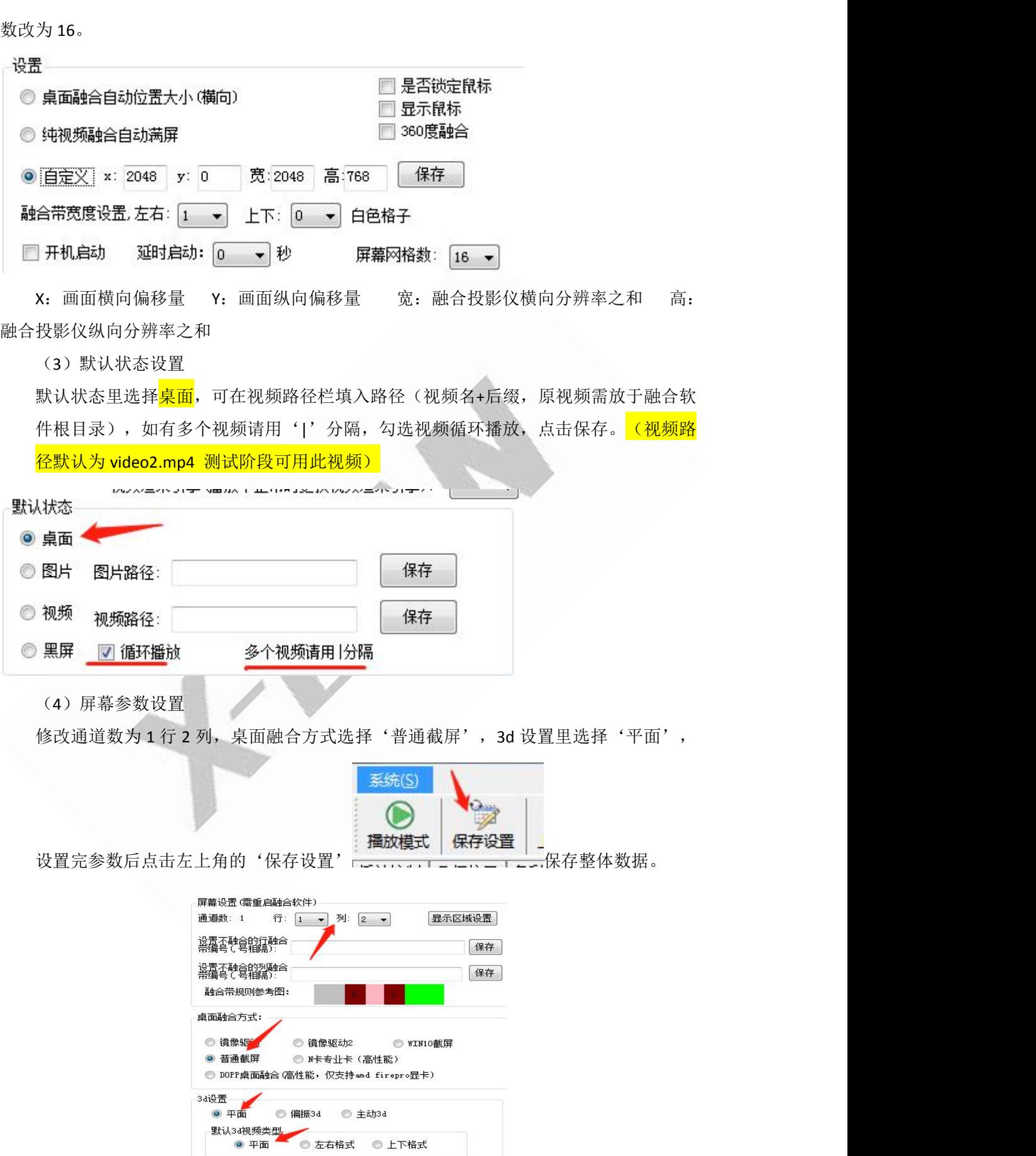

# <span id="page-10-0"></span>七、融合带几何校正

在进行几何校正前,需要设置好融合带,融合带的融合格子根据实际情况设置,满足大 于 256 像素

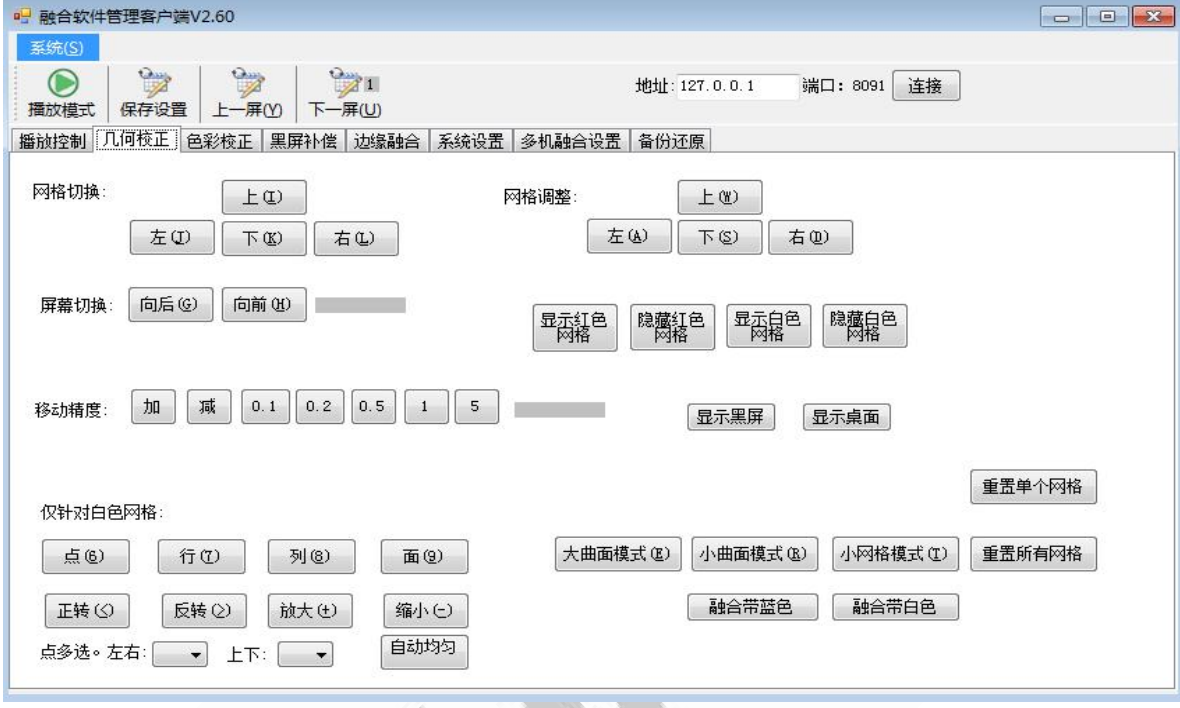

图 1-8

#### 可利用快捷键将网格拉整齐。图 1-9 为几何校正界面

拉网格攻略:先在大曲面模式下将两台投影仪投出的网格(包含重叠区域)上下左右拉 伸一致后改为小曲面模式调试,最后使用小网格模式对融合带重叠区域做精确调试,使之重 叠区域完全重合。(注意步骤一定是先大曲面后小曲面模式调,不可调反了;亦不 可小曲面模式调试中切成大曲面模式调 调试可以先大曲面再小网格,小曲面调 试可忽略)

调试方法:

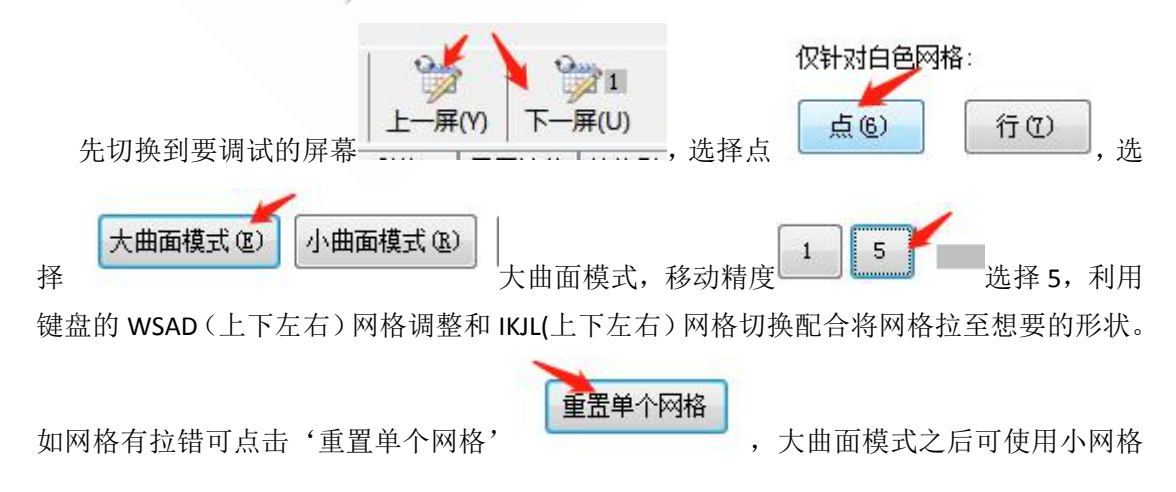

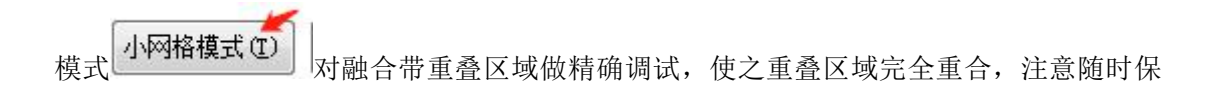

存设置保存设置

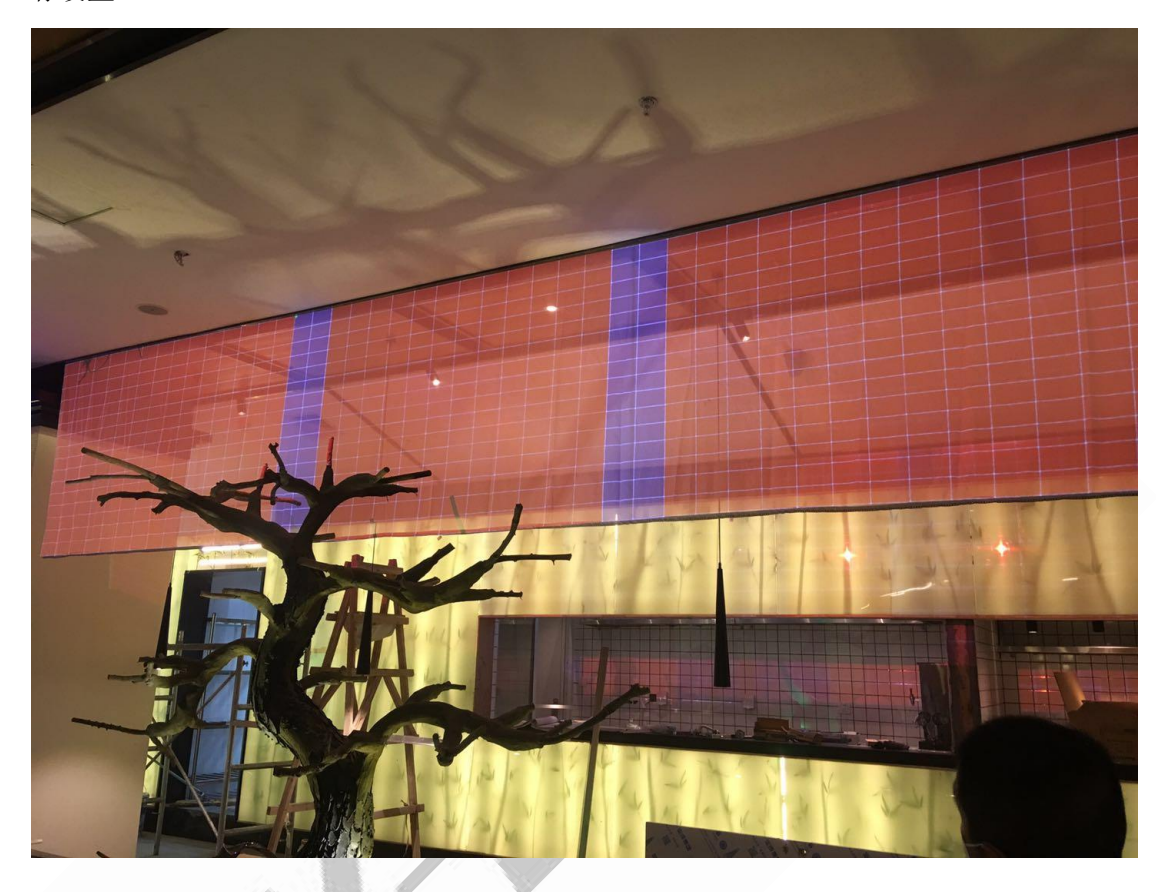

<span id="page-11-0"></span>**1**.网格切换

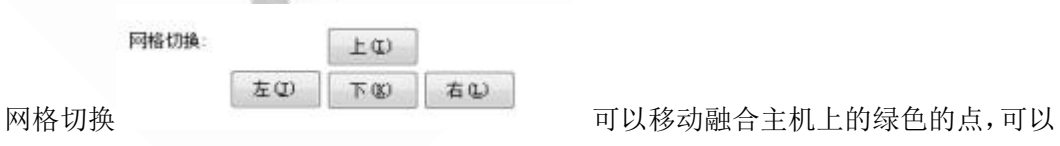

是用工具上的上下左右移动到需要调整的位置,当绿色点在洪色的网格上表示可以调节红色 的网格,如果没有红色在白色网格上的时候表示可以调节白色的网格(键盘 JKLI 可快速 网格切换)。

#### <span id="page-11-1"></span>**2**.网格调整

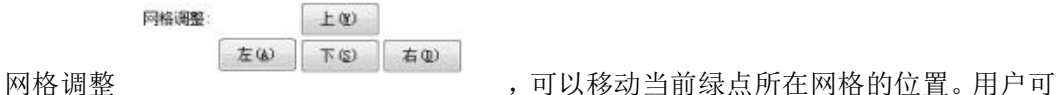

以使用此功能对其融合带重合的网格,用户还可以使用按钮,隐藏白色和红色的网格,方便 用户观察调节后的画面(键盘 ASDW 可快速网格调整)。

#### <span id="page-12-0"></span>**3**.屏幕切换

屏幕切换 屏幕切换 向后的 向前的 可以切换当前调试的屏幕,功能和上一屏, 下一屏相同。

#### <span id="page-12-1"></span>**4**.移动精度

用户可以使用此功能<sup>移动痛度: [加][或][0.1][0.2][0.5][1][5], 增加或减少用户移动</sup> 的精度,方便用户,粗调和微调。

#### <span id="page-12-2"></span>**5**.曲面模式

曲面模式可以调整融合网格的大小,大网格可以做到大概的融合对齐,小网格可以进行细微 调试。小网格模式可以进行点拖动,可以适应不同的融合环境,尤其针对不规则融合,效果 极佳。

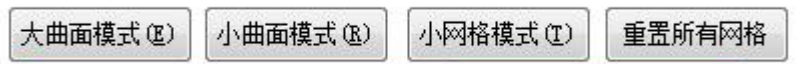

白色网格的点拖动方式, 选择'行'则可整行拖动;点击'正转'则画面会顺时针翻转一 定角度;点击'放大',则会整体放大网格

仅针对白色网格:

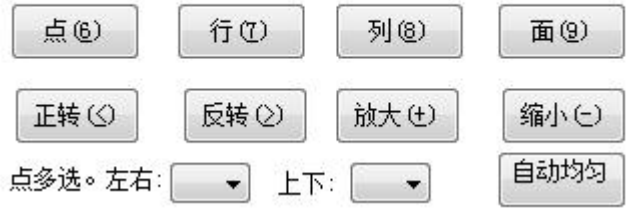

注:曲面模式和白色网格的点拖动方式要一起使用

恭喜你,中介子融合调试已完成!注意保存设置以及

## 融合文件备份

以下内容是对融合带偏亮、投影仪偏色等问题的一些 调试方法

# <span id="page-13-0"></span>八、色彩校正

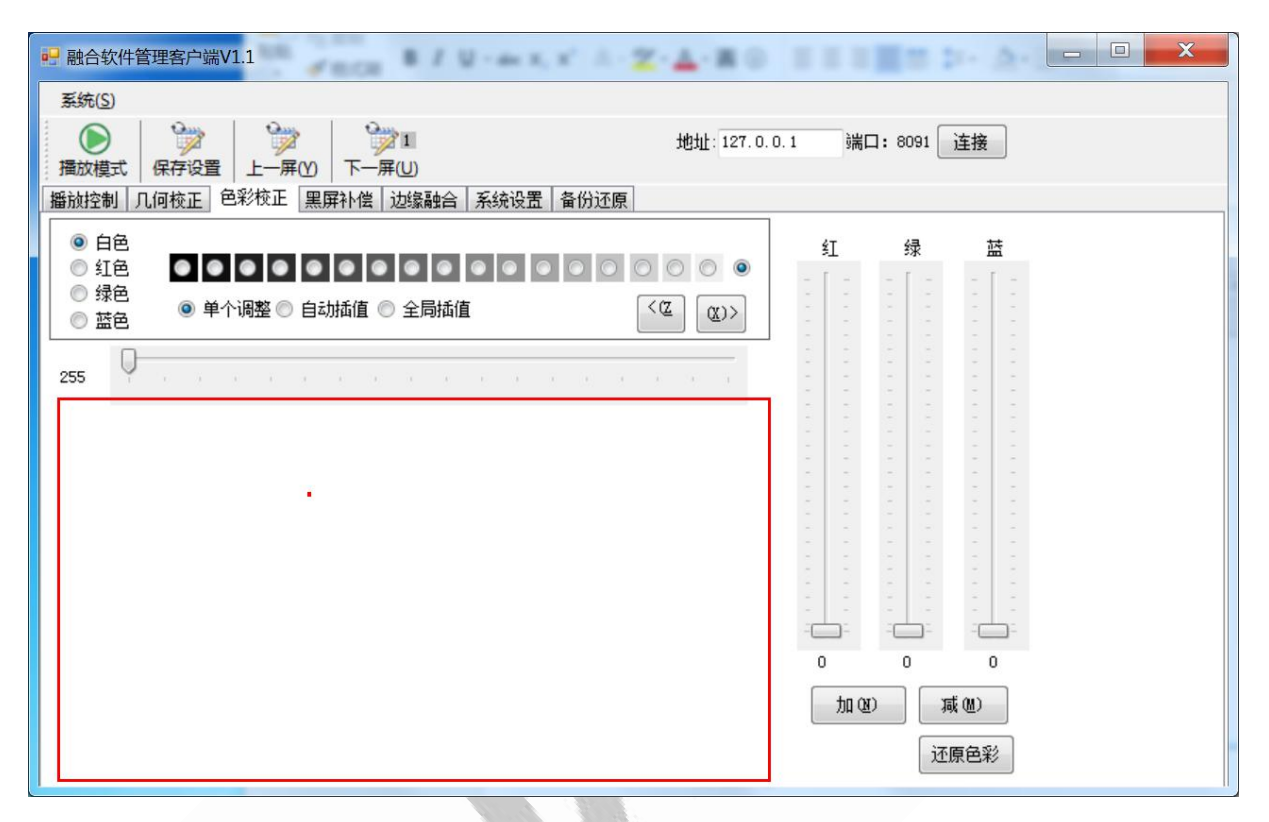

如果出现 1-9 图, 红色框内没有网格数据出现表示和融合服务器连接异常,无法获 取融合数据,需要检查网络连接是否正常, ip 地址是否正确输入。1-10 图为正常显示 模式

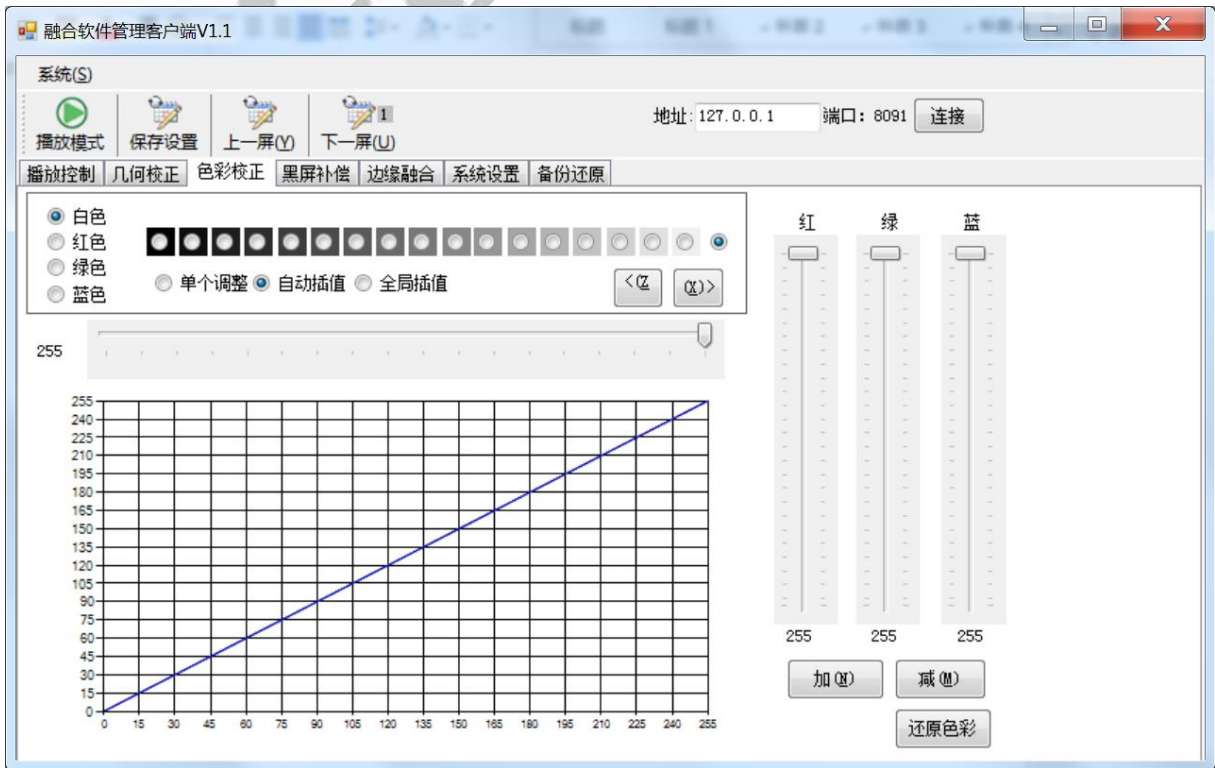

图 1-10

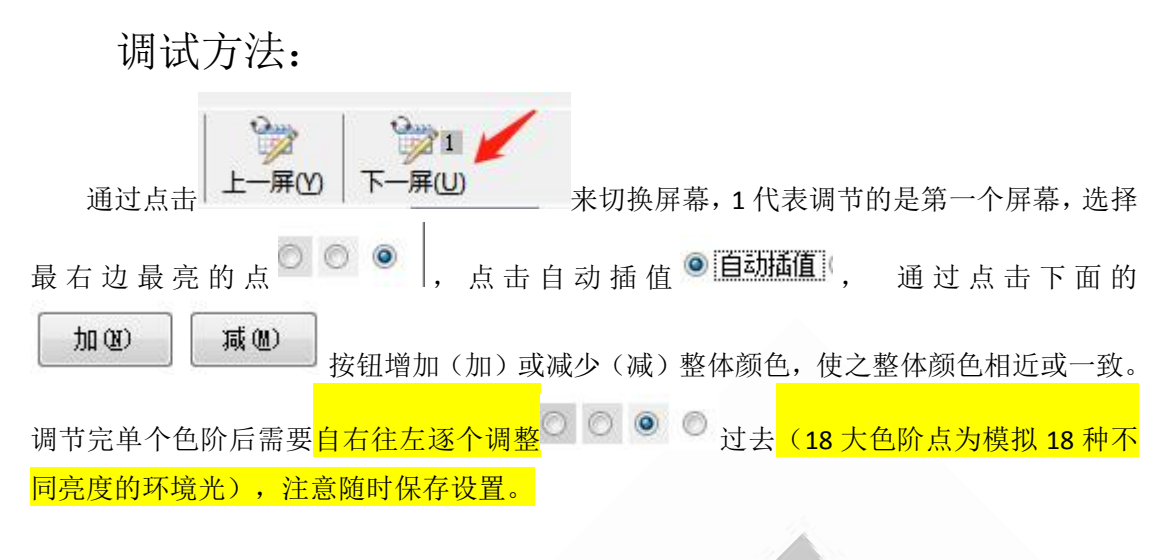

调试工具最左边 4 个颜色可以选择我们当前所需要调节颜色,点击不同的选择框进入不 同的颜色调整界面。(注: 只需要调节白色 18 大色阶颜色即可;最左侧的红、绿、蓝三色 无需调节)

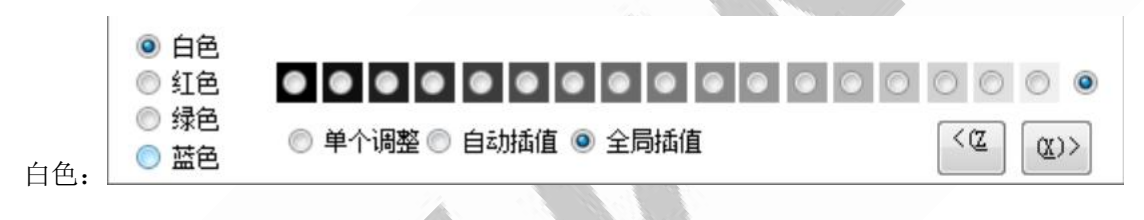

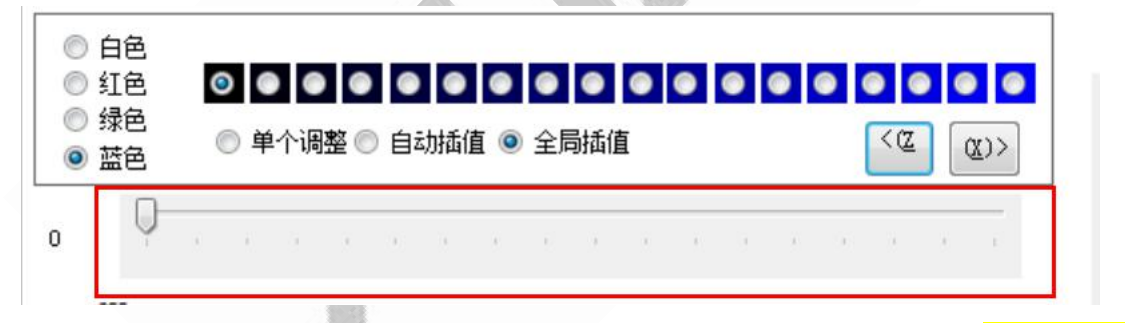

每个颜色分成 18 大色阶,用户可以根据显示的需求,调节每个色阶的颜色(18 大色阶 为模拟 18 种不同亮度的环境光)。

13

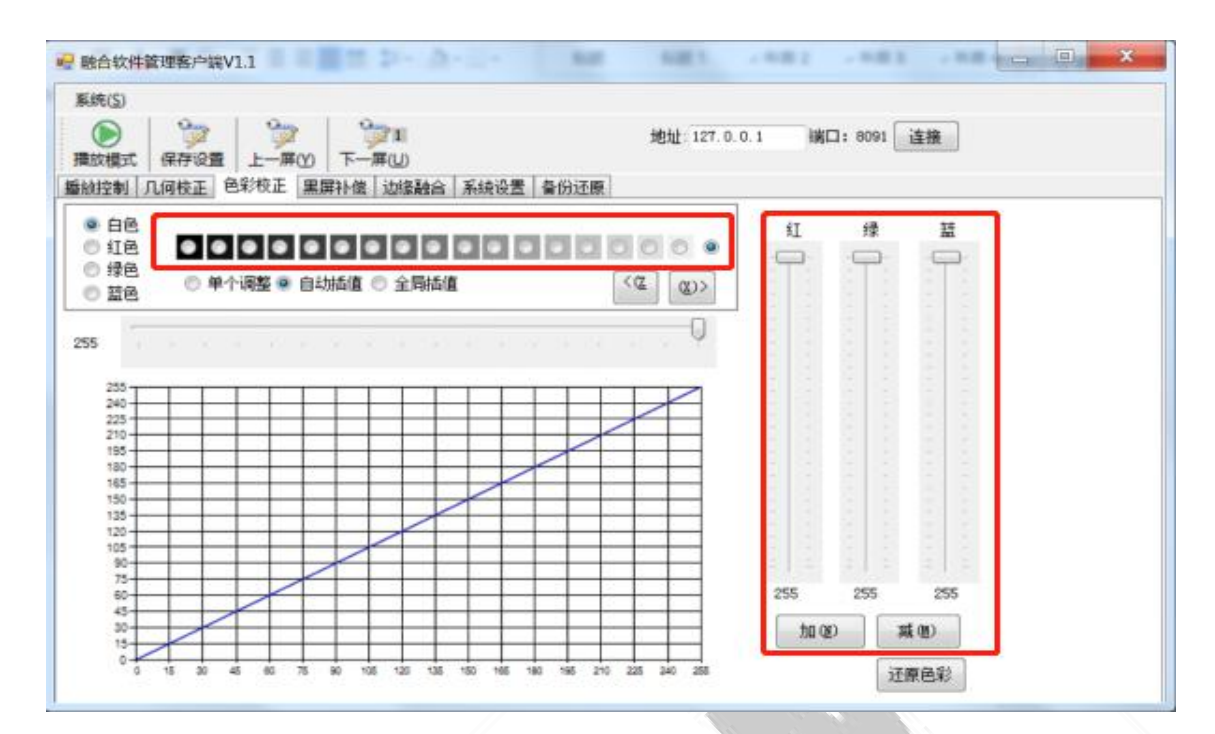

1-15 图

用 户 也 可 以 使 用 1-15 图 中 的 拖 动 , 可 以 调 节 255 个 色 阶 , 点 击 加 或 减

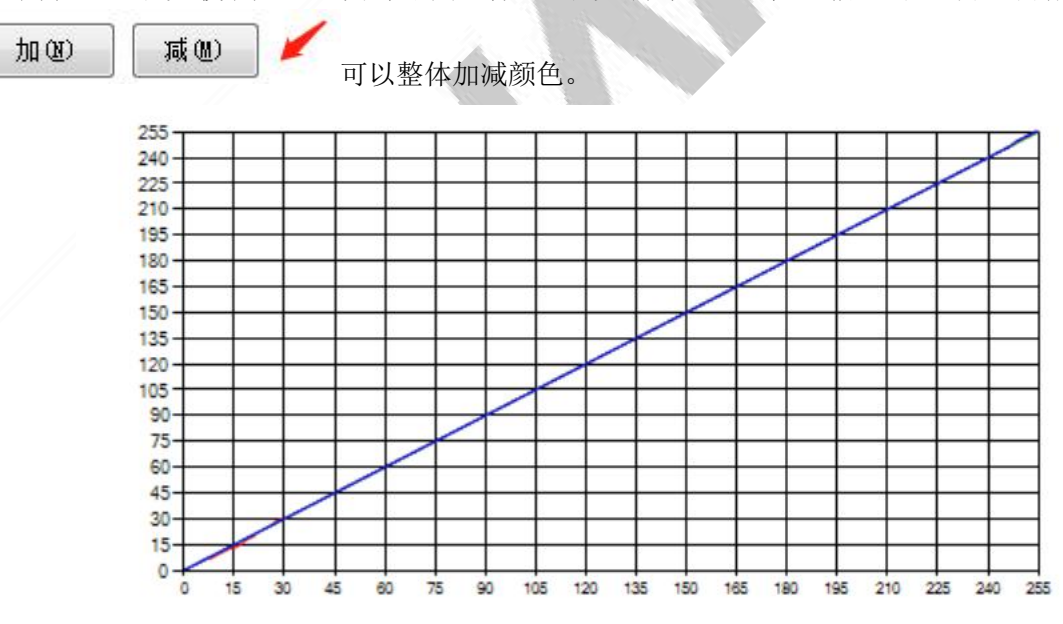

1-16 图

1-16 图为用户调节数据时的显示界面用户可以看到当前调节的数据显示状态。 图 1-15 中的单个调整,选择到此状态后,用户只能调节一个色阶里面的数值。

自动插值,可以调节18 大色阶中的 1 个色阶。全局插值,可以自动联动调节整体的色 阶数值。用户可以根据自己的需求选择

14

绿

益

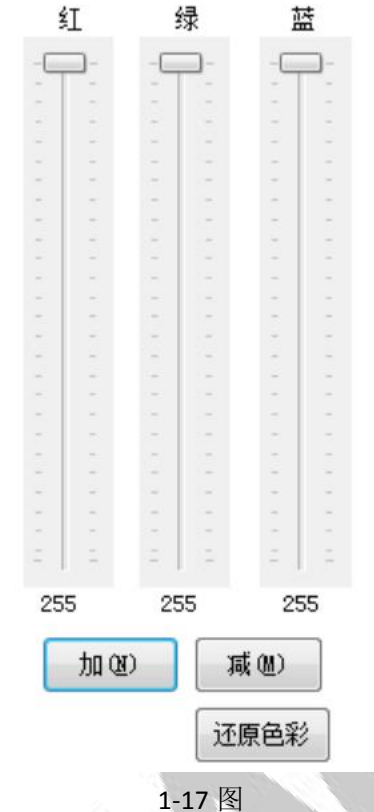

图 1-17 为颜色调整拖动按钮,在白色界面的时候可以通过上面的按钮来调节不同颜色 的值。加和减可以同时调整 3 中颜色的值,点击 还原单个色彩 可还原单屏颜色,点击

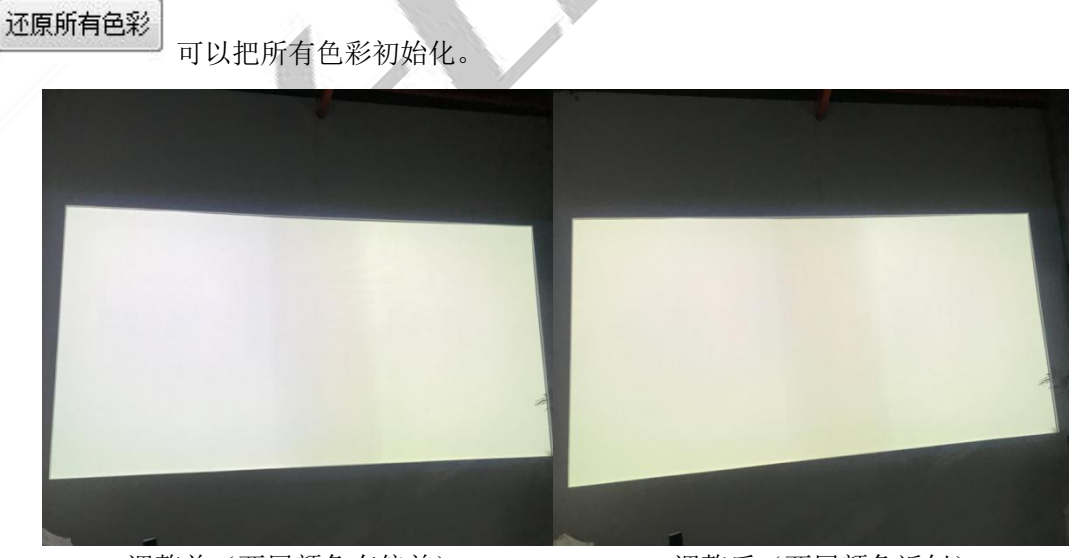

#### 调整前(两屏颜色有偏差) 调整后(两屏颜色近似)

## <span id="page-17-0"></span>九、黑屏补偿

黑屏补偿是<mark>通过调整融合带以外的地方颜色来达到颜色一体化</mark>,使用户的观影感觉更加 优秀。

利用快捷键将需要做补偿的部分框住(如下图蓝色部分),从最暗到最亮依次补偿位置 的颜色,当调节好补偿的颜色后,可以使用复制按钮来把调节好的颜色复制到其他的投影仪, 这样可以省去调节时间。

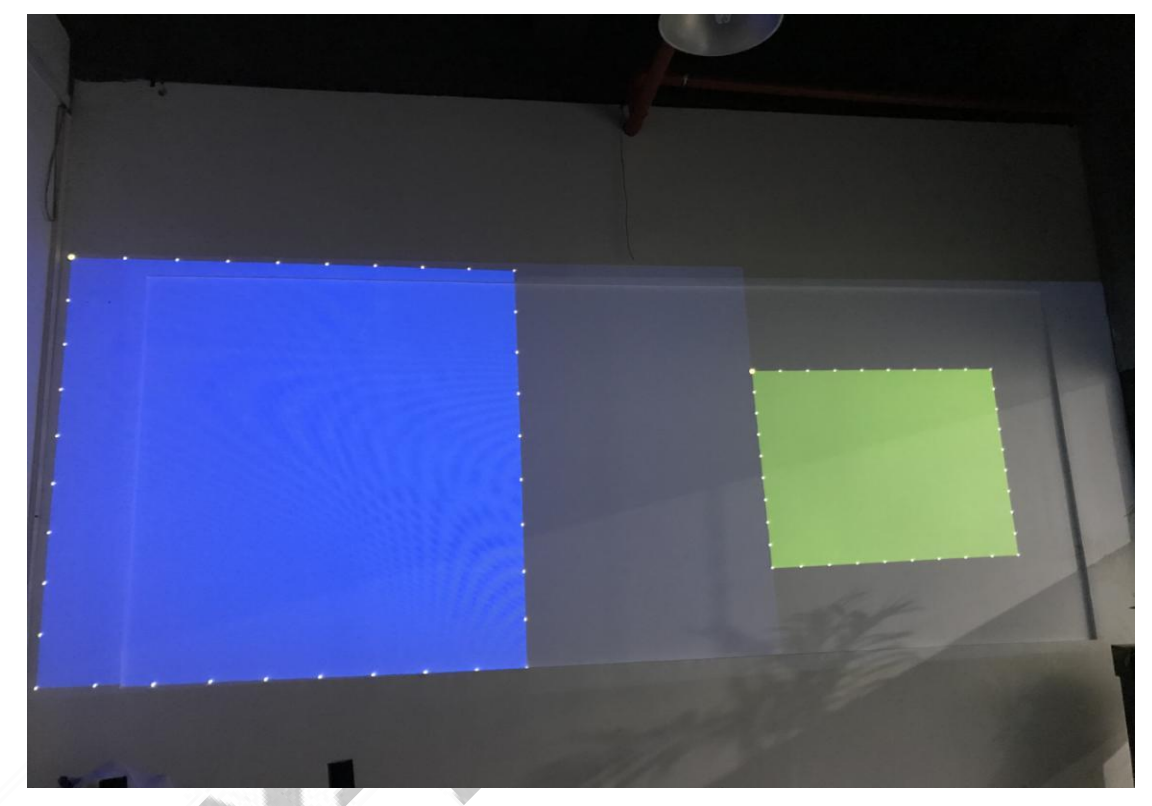

用户可以通过调试工具中的按钮来选择需要补偿的位置,如图 1-19 图

调试方法: 通过点击 **上一屏凹 下一屏(U)** 来切换屏幕, 1 代表调节的是第一个屏幕, 利用 键盘的 WSAD(上下左右)网格调整和 IKJL(上下左右)网格切换 框选要补偿的区域(如图 1-19 蓝色区域),选择自动插值<sup>: ◎</sup> 自动插值 , 点击显示所有点 ◎ 显示所有点 , 通过点击 下面的 加30 | 减30 | 按钮增加(加)或减少(减)整体颜色,使之整体亮度与重 叠带相近或一致。调节完单个色阶后需要<mark>自左往右逐个调整</mark> ● ● ● ● ☆ <sub>过去 (18 大色</sub> 阶点为模拟 18 种不同亮度的环境光), 注意随时保存设置 保存设置

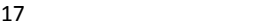

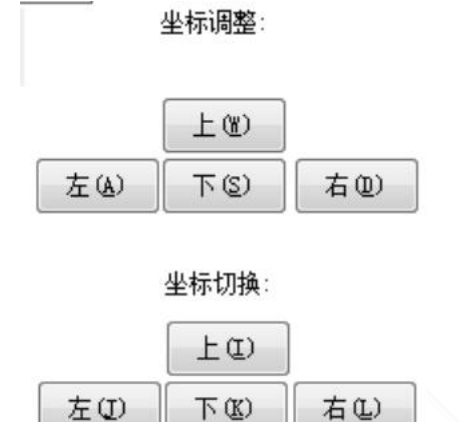

◎ 单个调整 ◎ 自动插值 1-19 图

坐标调整,可以调节需要拖动的点,当移动到指定位置后,可以使用坐标切换,来移动 到下一个需要却换的点,当所有点位移动完成后,可以使用颜色调节工具来调节补偿位置的 颜色。<mark>具体方法可以参考颜色校正方法调节方法</mark>。当调节好补偿的颜色后,可以使用 复制按钮来把调节好的颜色复制到其他的投影仪,这样可以省去调节时间。

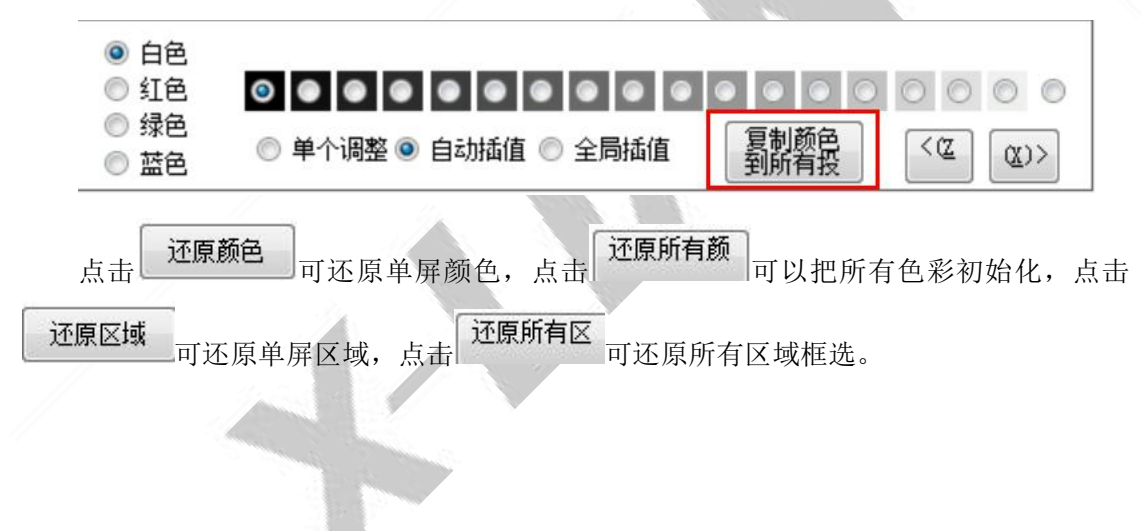

## <span id="page-19-0"></span>十、边缘融合

边缘融合,也就是融合带的颜色和亮度的调节,通过调节融合带的颜色亮度达到和融合 带以外的区域亮度一致,当用户把网格对齐后就可以来调节融合带的颜色,融合带效果好的 话边缘融合一般不需调试。

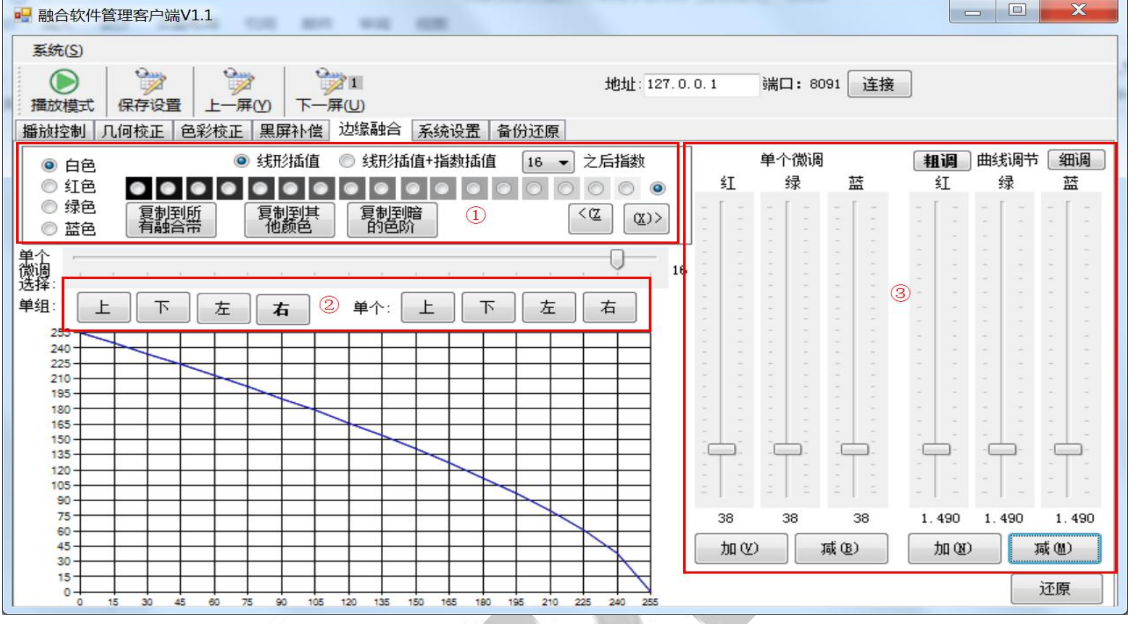

1.①号区域是选择调节的 18 个色阶,色阶的调节是按照从亮到暗调节,当调节好一级 后点击复制到暗的色阶,软件会自动把当前调节的效果复制到下一及,通常调节的时候选择 线形插值。如果调节的色阶不在 18 色阶之内的话,需要选择线形插值+指数插值。

2.②号为融合带的选择区域,用户需要选择融合带在你调节屏幕的的位置来选择相应的 按钮,通常用户是选择单组,这样 2 个融合带在调节的时候会同步变动,如果同步变动的时 候效果还是不理想用户可以选择单个融合带调节。

3.③号为调节按钮,用户选择相应的融合带的时候,可以使用此处的按钮进行相应的调节工 作。里面有粗调和细调 2 种方法。加和减可以同时调节 3 种颜色。

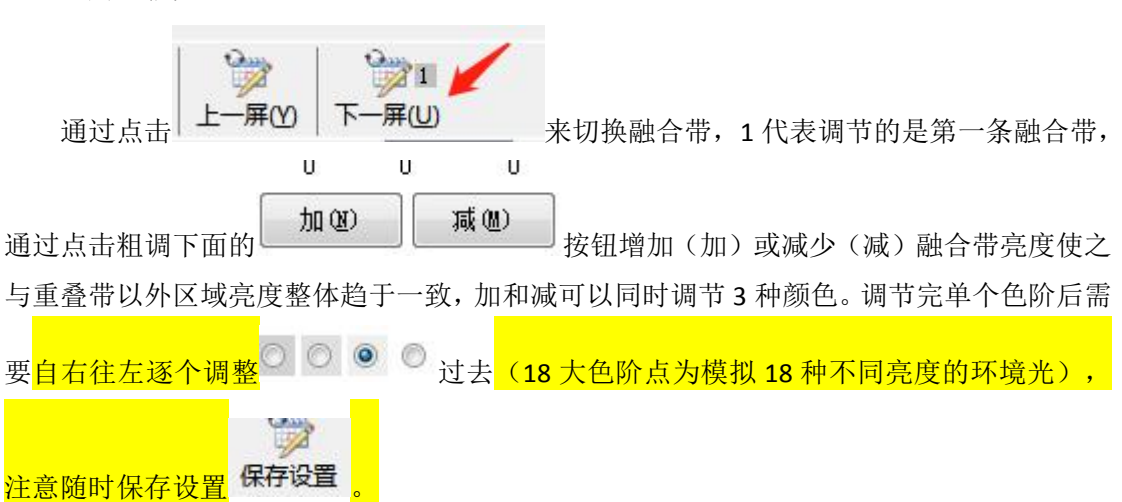

调试方法:

粗调为调节融合带区域(如下图所示):

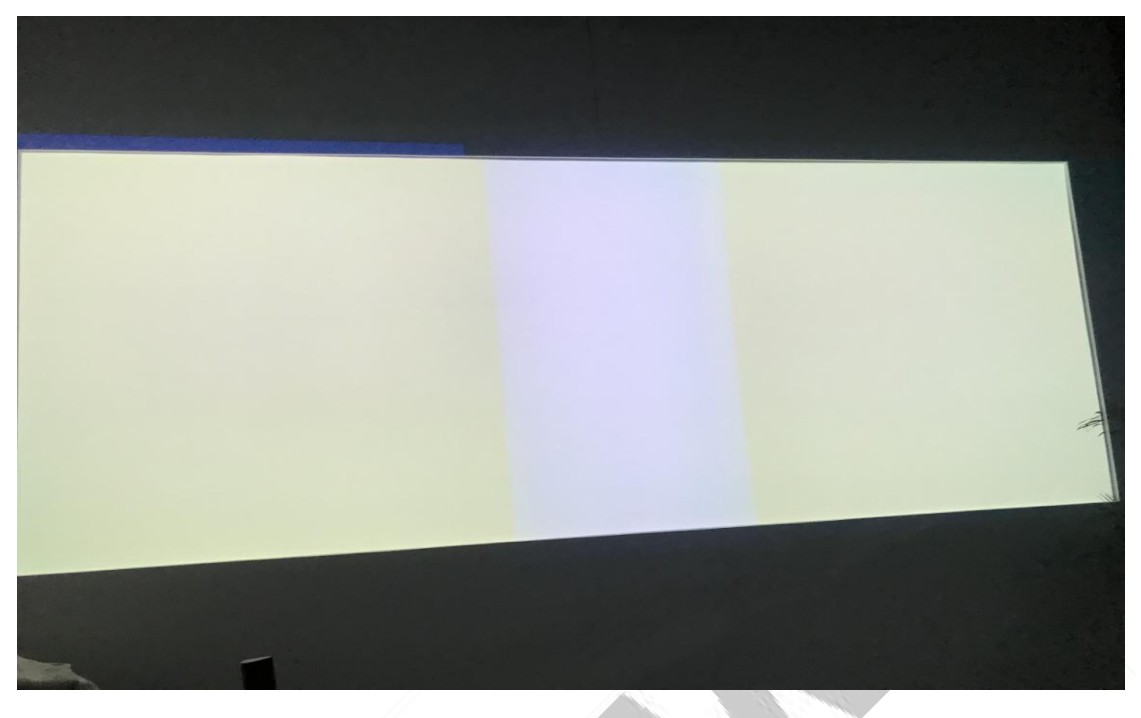

微调为调节融合带渐变区域(如下图所示):

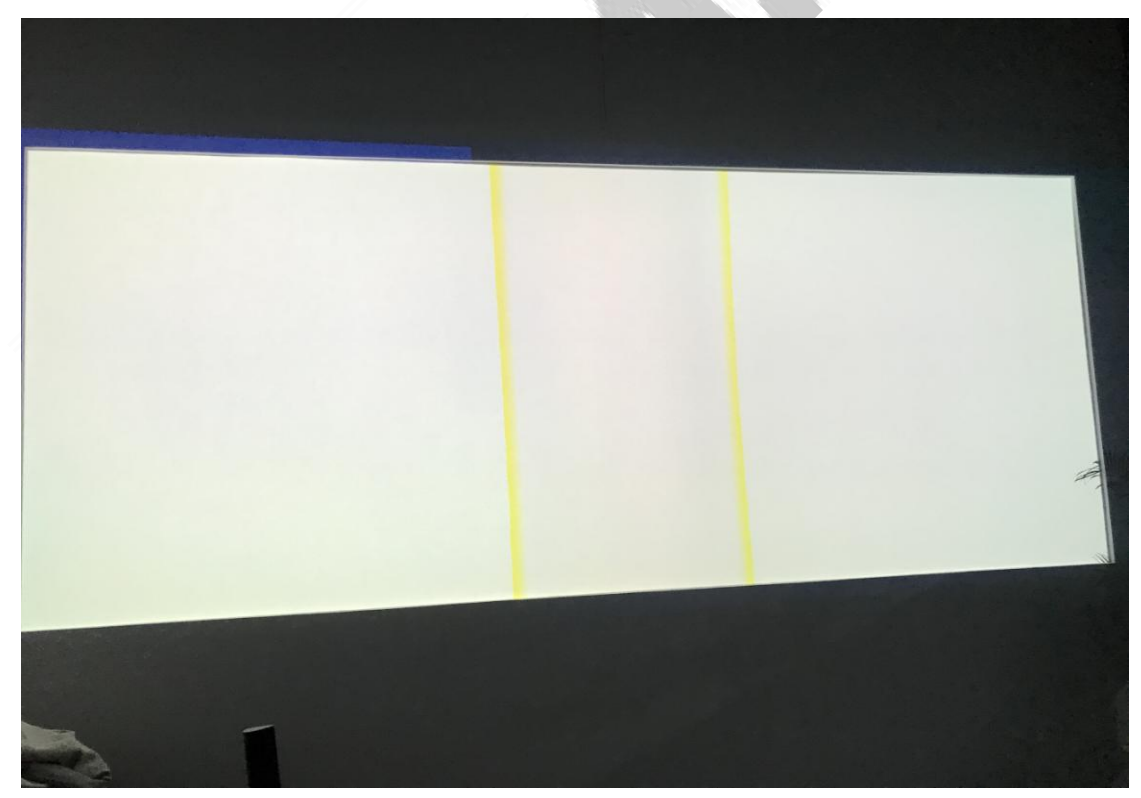

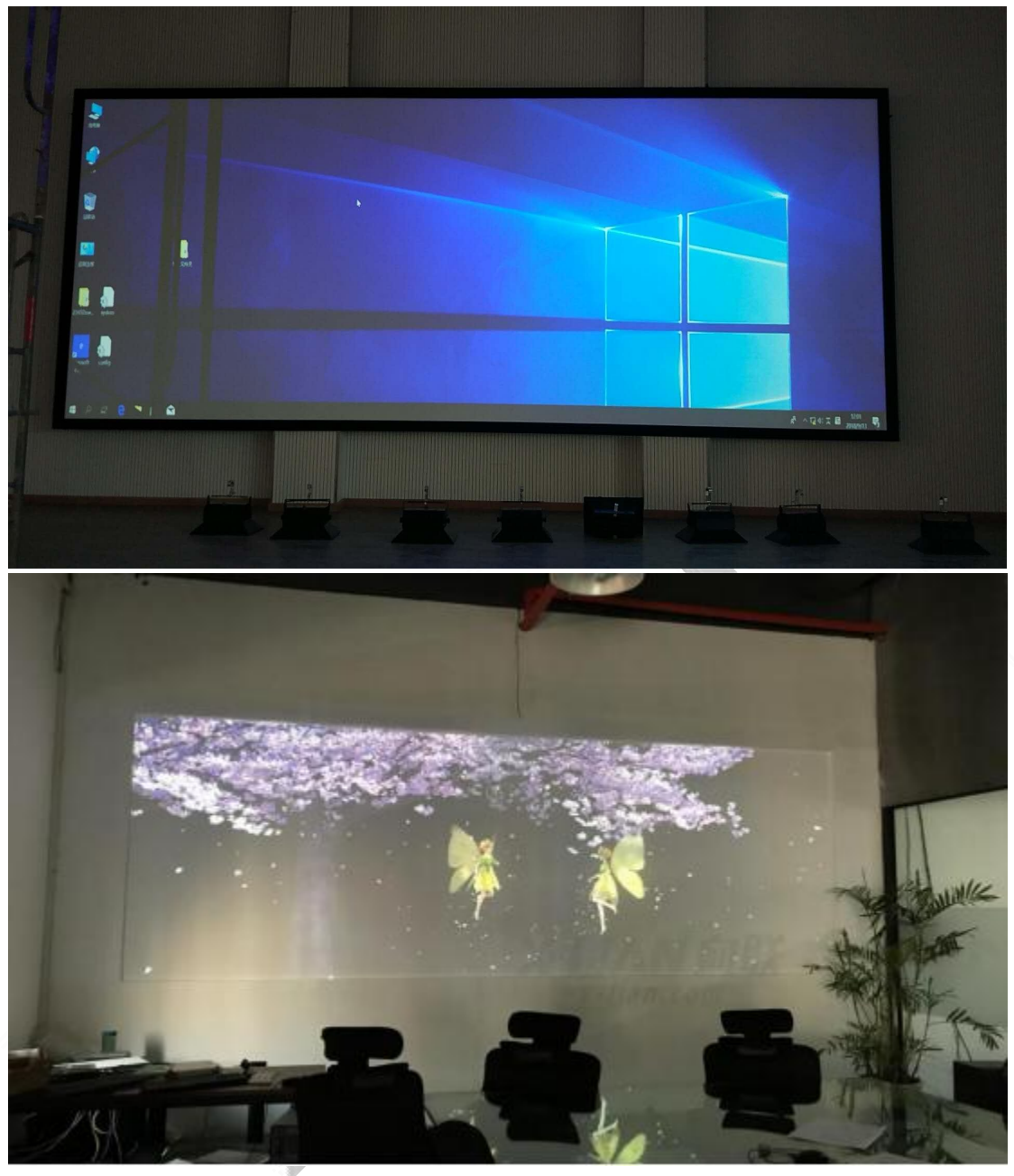

<span id="page-21-0"></span>实际效果展示

# 融合软件管理客户端详细介绍请参照《融合入门指南》